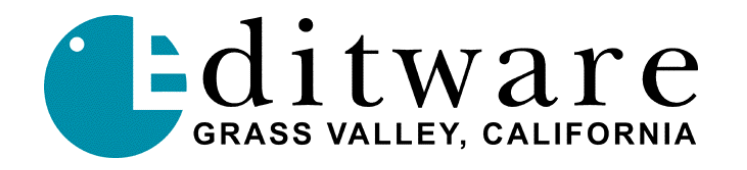

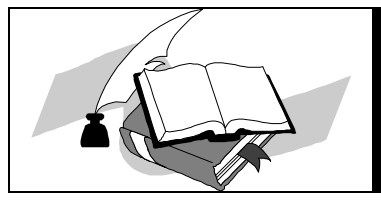

 *Super Edit™ TECH NOTE Version 1.1 and later (DPE only)*

## **DPE-500 EP Recovery Procedure When the EP fails to communicate with the SP**

To ensure the viability of the file set on the EP, this procedure should be used whenever you cannot get the EP to communicate with the SP.

Using the Windows NT Explorer:

- 1. Delete any and all files in the folder **C:\sedisk**.
- 2. Copy all the files in **C:\release1.0\EPBoot** to the folder **C:\sedisk.**
- 3. Copy all the files in **C:\release1.0\RT11** folder to **C:\sedisk** folder (16 files).
- 4. Double check that **Super Edit NT** and **SEDISK** are NOT running.
- 5. Run **C:\se\sedisk.exe**. This is the "Super Edit Ramdisk Host."
- 6. Open the "Super Edit Ramdisk Host" application window, and choose **Files\Import to Disk Image**. This places all the files that are in the folder **C:\sedisk** into the EP ramdisk.
- 7. Wait 3 seconds for this to complete.
- 8. Choose **Server\Reset the EP**. This will cause the EP to boot and then copy all the files from the ramdisk to it's C: drive.
- 9. **Wait for at least 4 full minutes**. If you do not wait long enough, you will have to repeat this procedure from the beginning. There is no indication of activity and no indication of completion. Be patient.
- 10. In the same window, select **Files\Create Emtpy Image**. This willl empty the ramdisk image so it will not try to copy files the next time it boots.
- 11. Close the **"Super Edit Ramdisk Host"** application window (exit).
- 12. Using the NT Explorer, delete all the files in the folder **C:\sedisk**.
- 13. Run the Super Edit NT application and it should come up correctly.